# 熊本信愛女学院高等学校 WEB出願マニュアル

1. ミライコンパスIDで、WEB出願サイトにログインする。 2. マイページで志願者を選択。

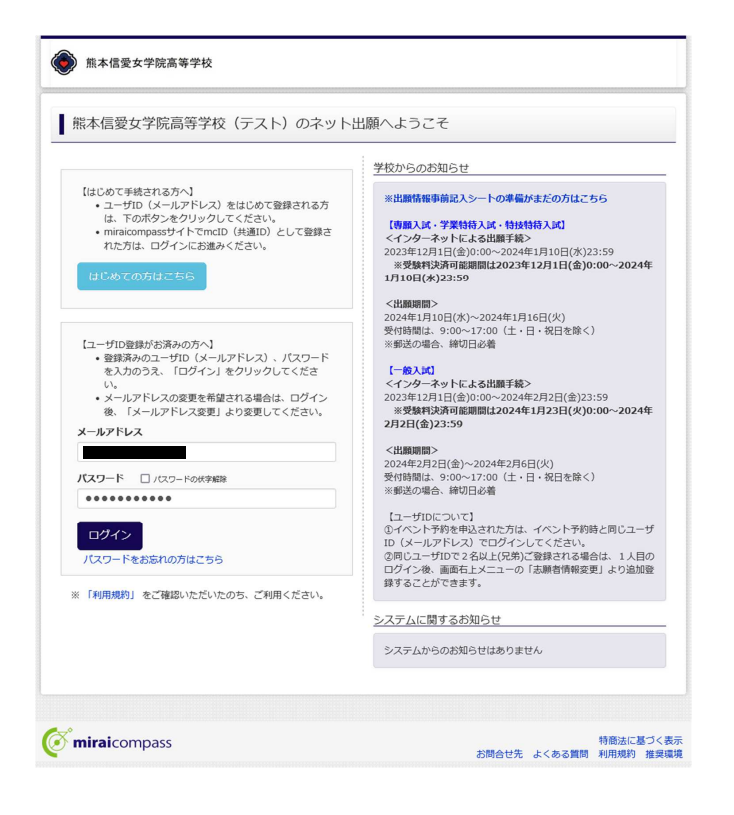

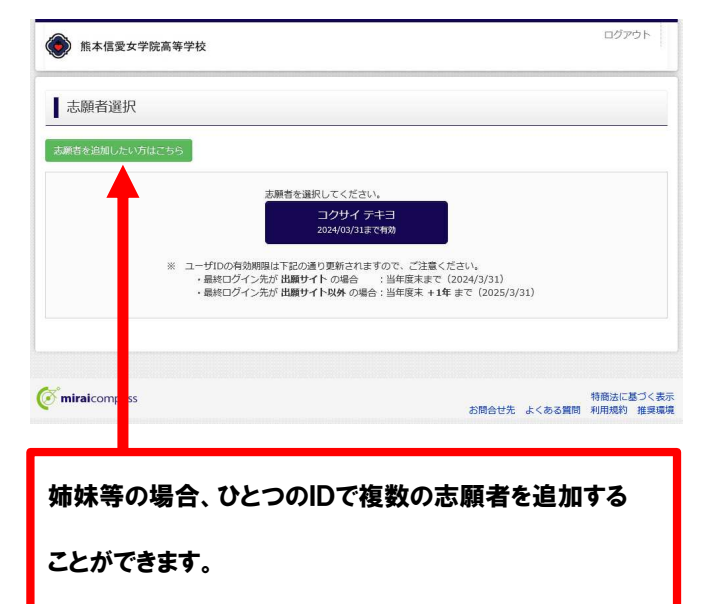

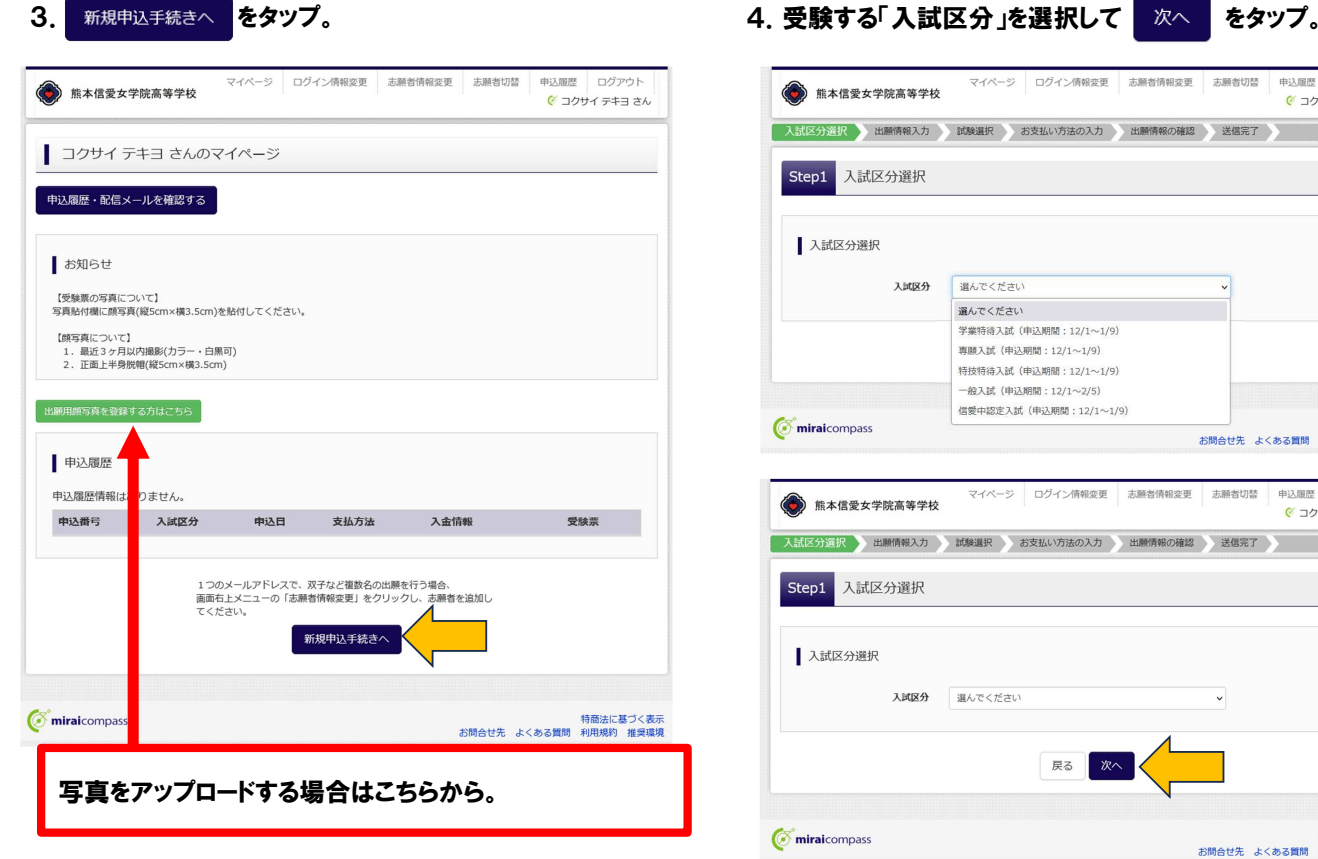

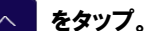

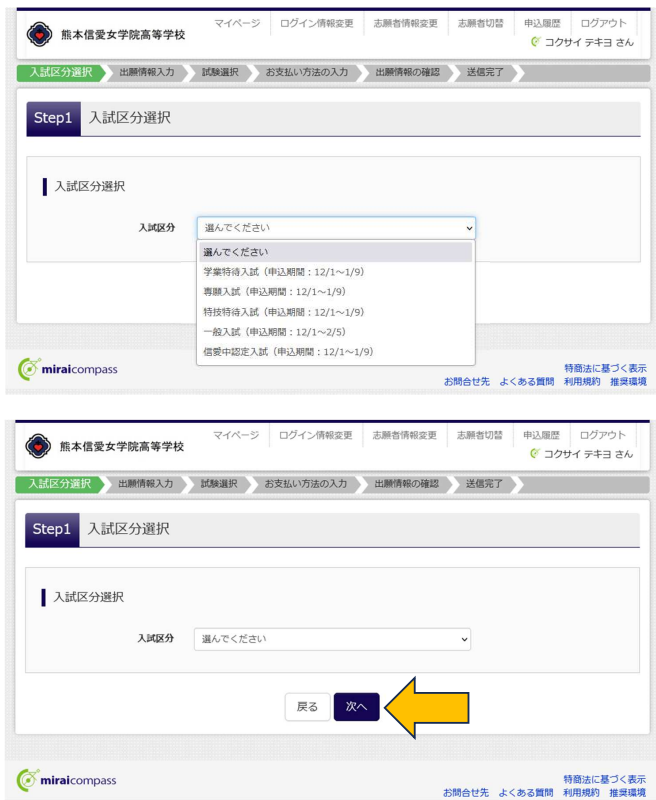

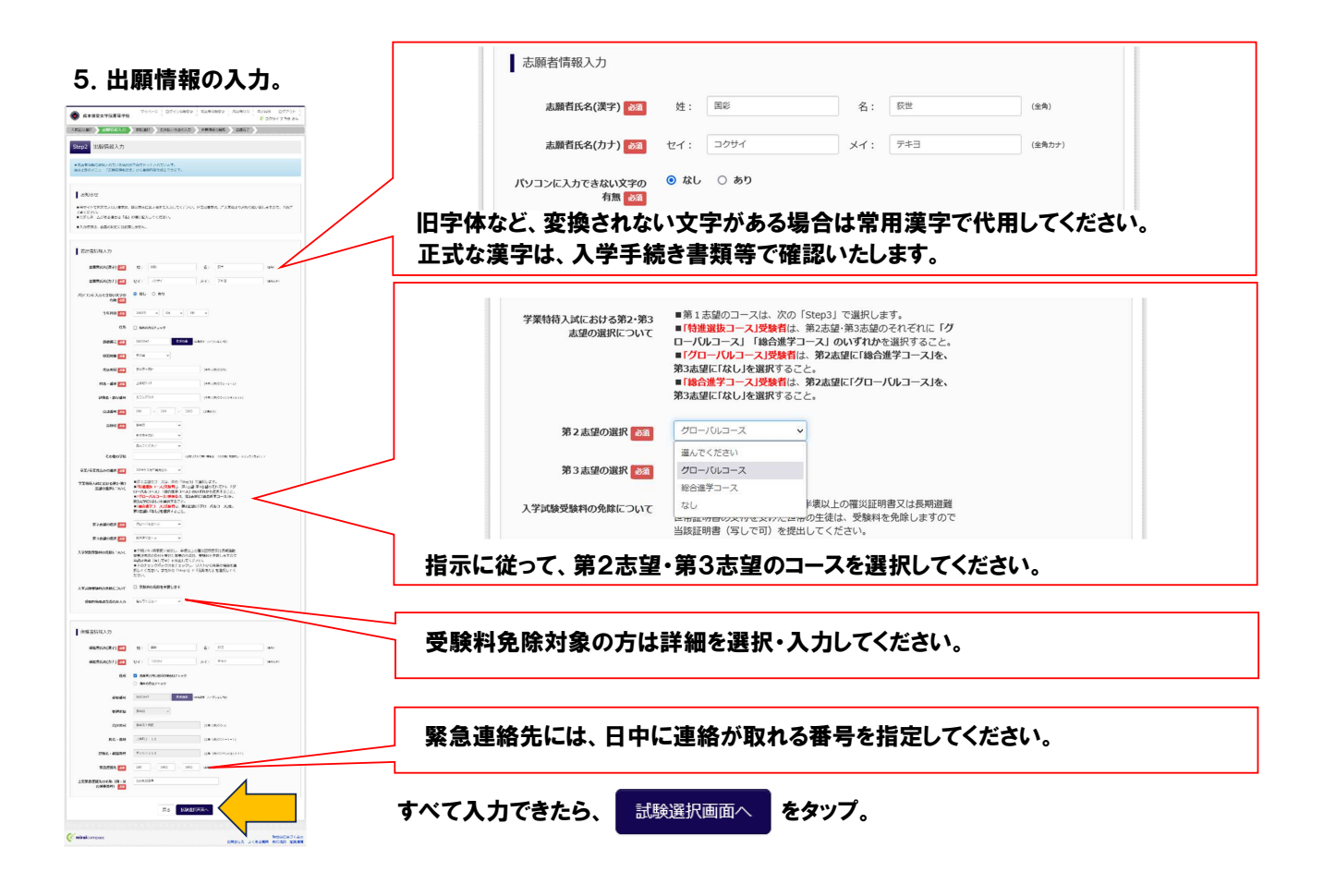

#### 6.「試験選択」 ※受験料免除対象の方は、ここでも「免除あり」を選択してください。

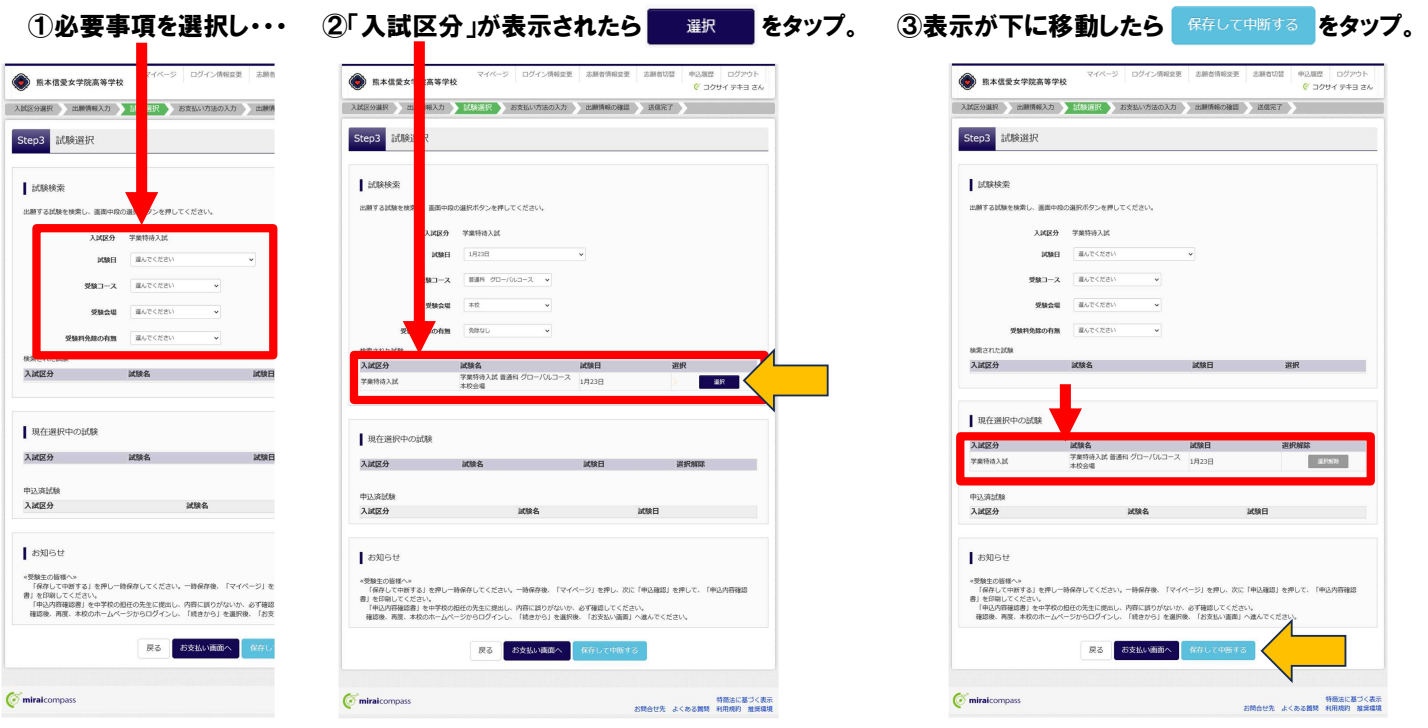

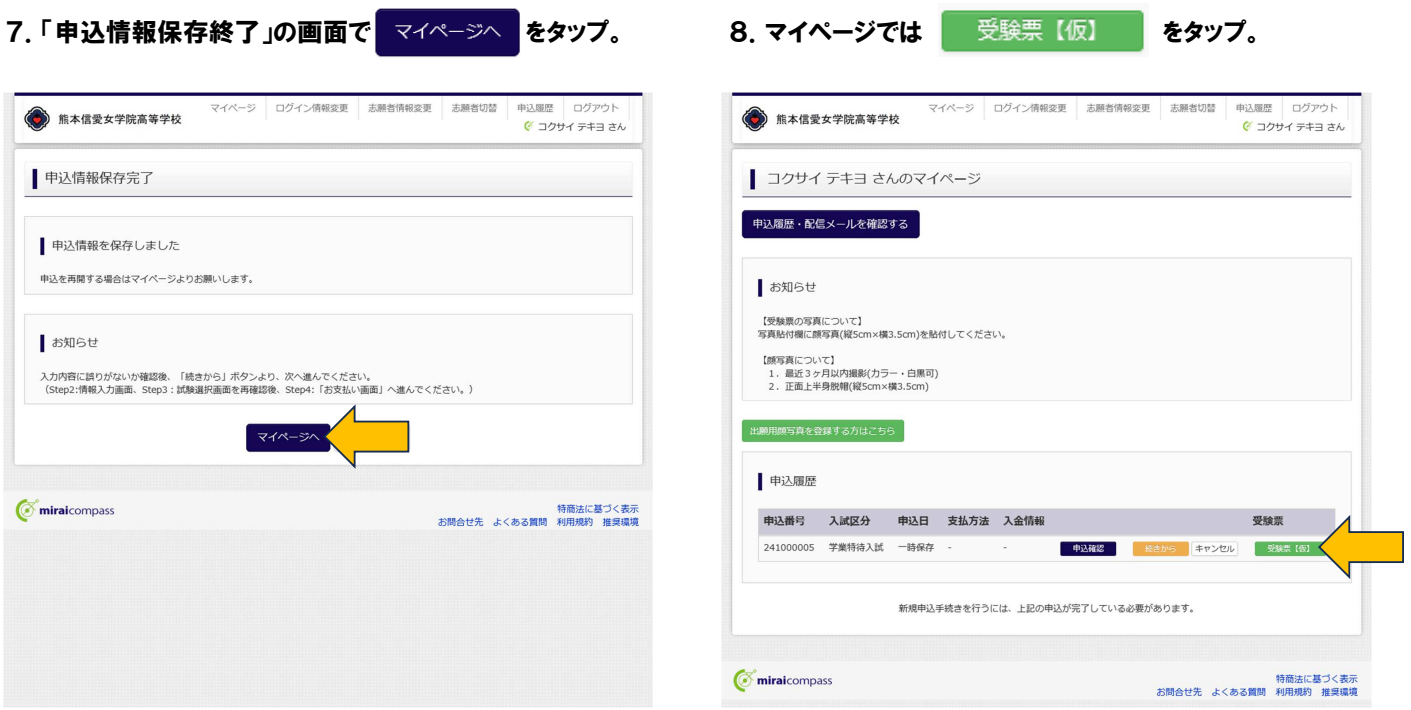

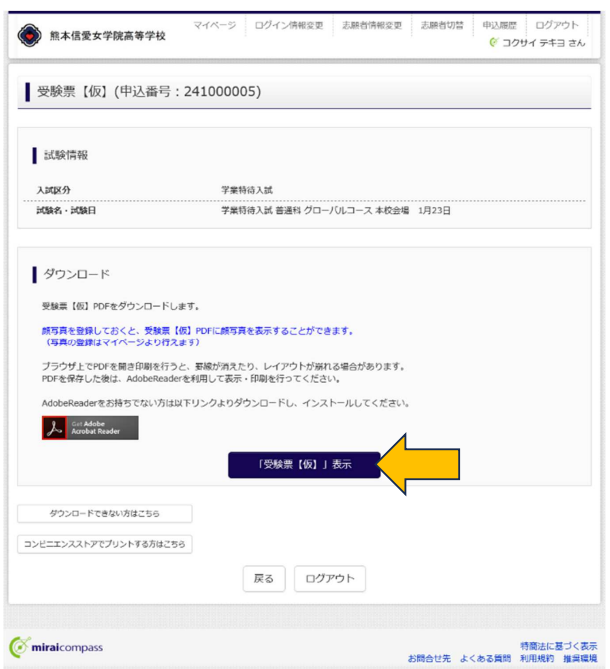

## 9. 「受験票【仮】」表示 をタップすると 10.「受験票【仮】」が表示されます。

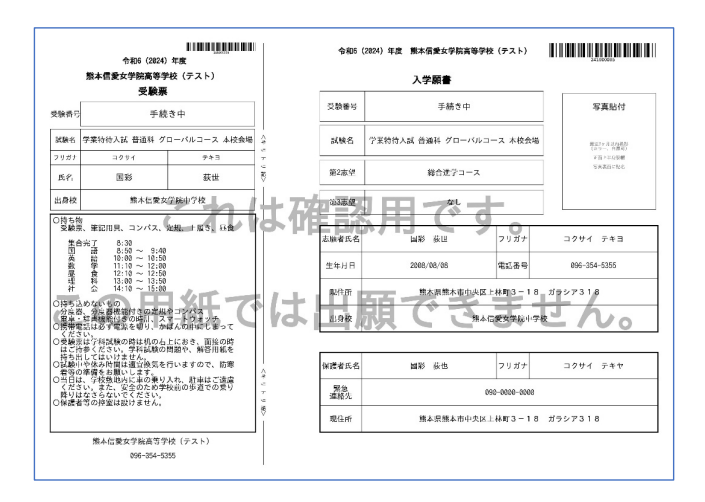

印刷して、担任の先生のチェックを受けよう。 先生の指示に従って、受験料支払いに進もう。

※特技特待を受験する方は「第3志望」ではなく 「特技特待の競技」が表示されます。

11. 先生からのチェックを終えたらマイページにログイン。 12. Step2 では何も操作せず 試験選択画面へ をタップ。 続きから をタップ。

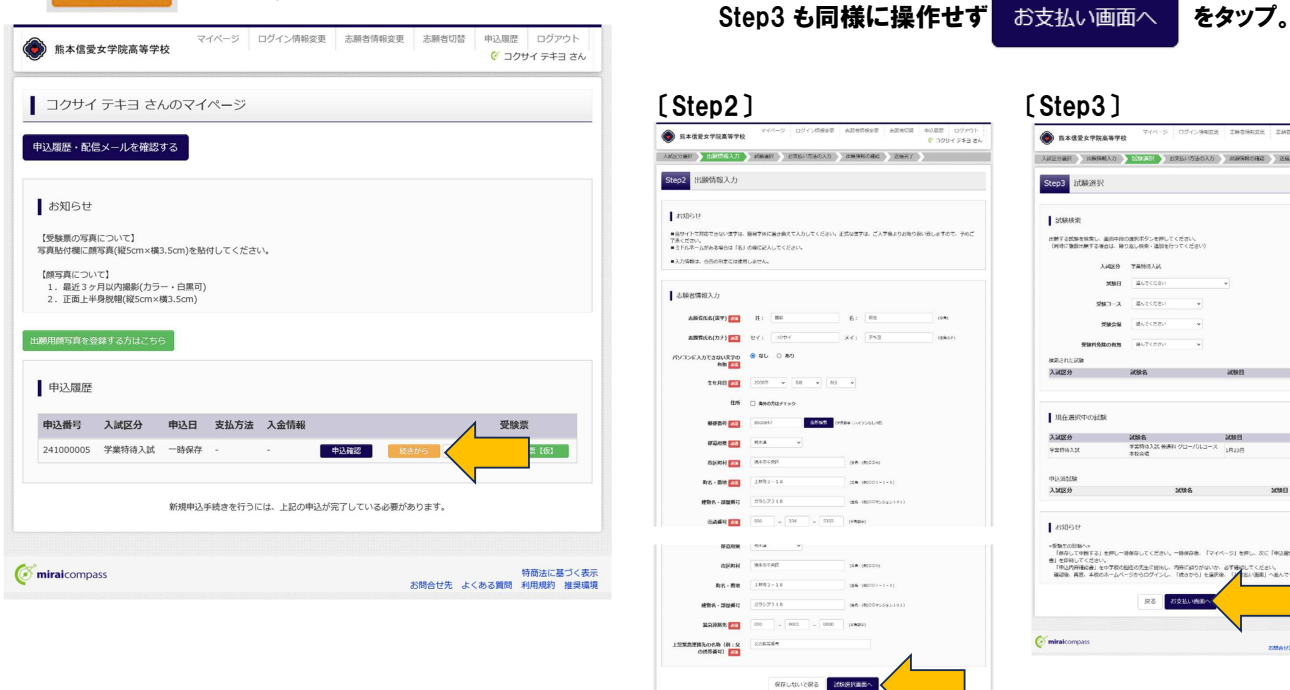

C miraicompass

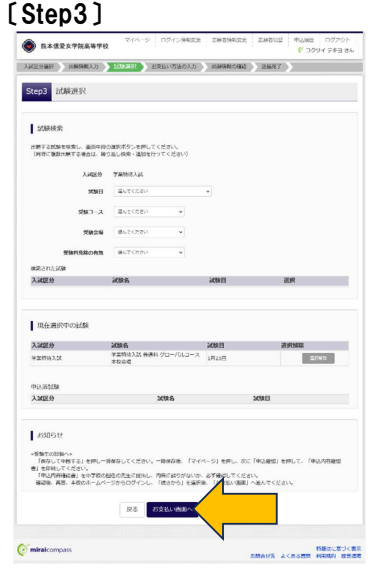

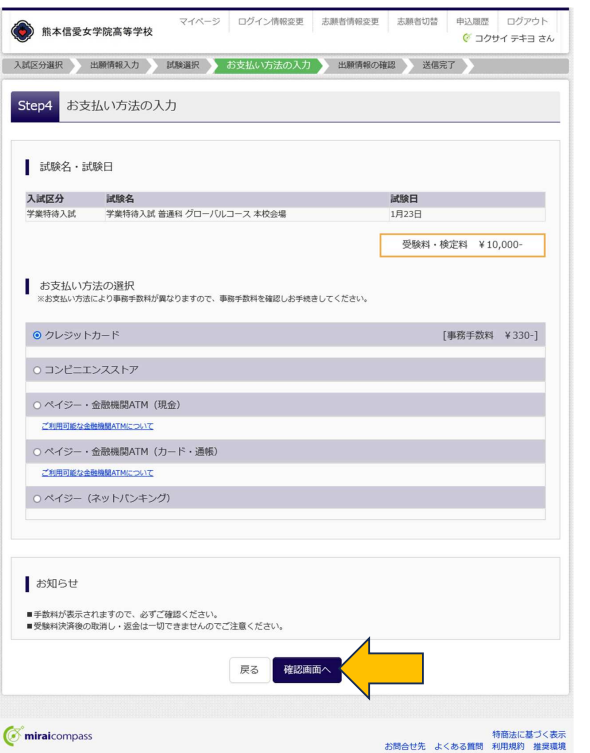

## 12. 受験料の支払い方法を選択し 確認画面へ をタップ。 13. 出願情報の確認 ※クレジットカード払いの場合。

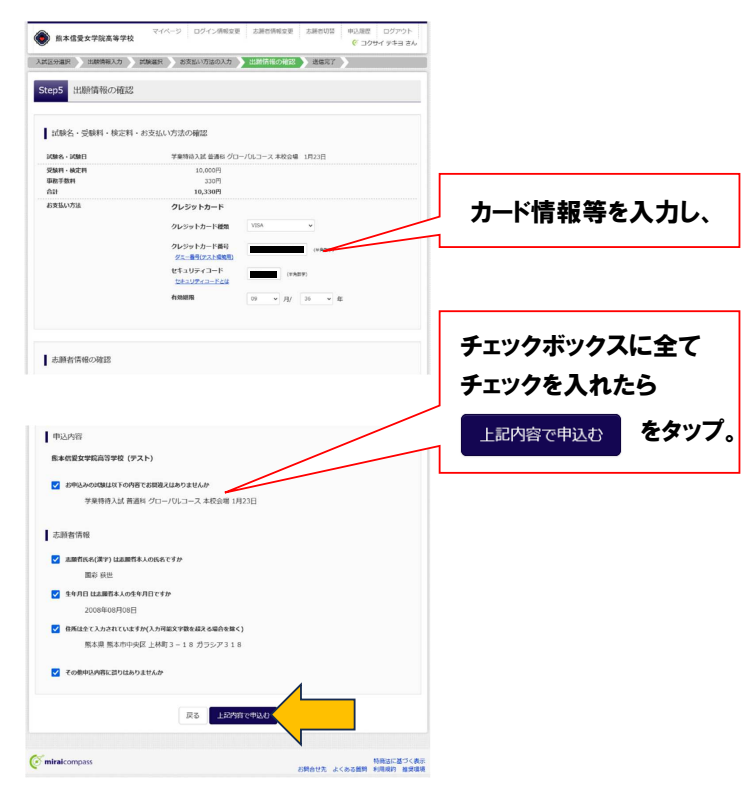

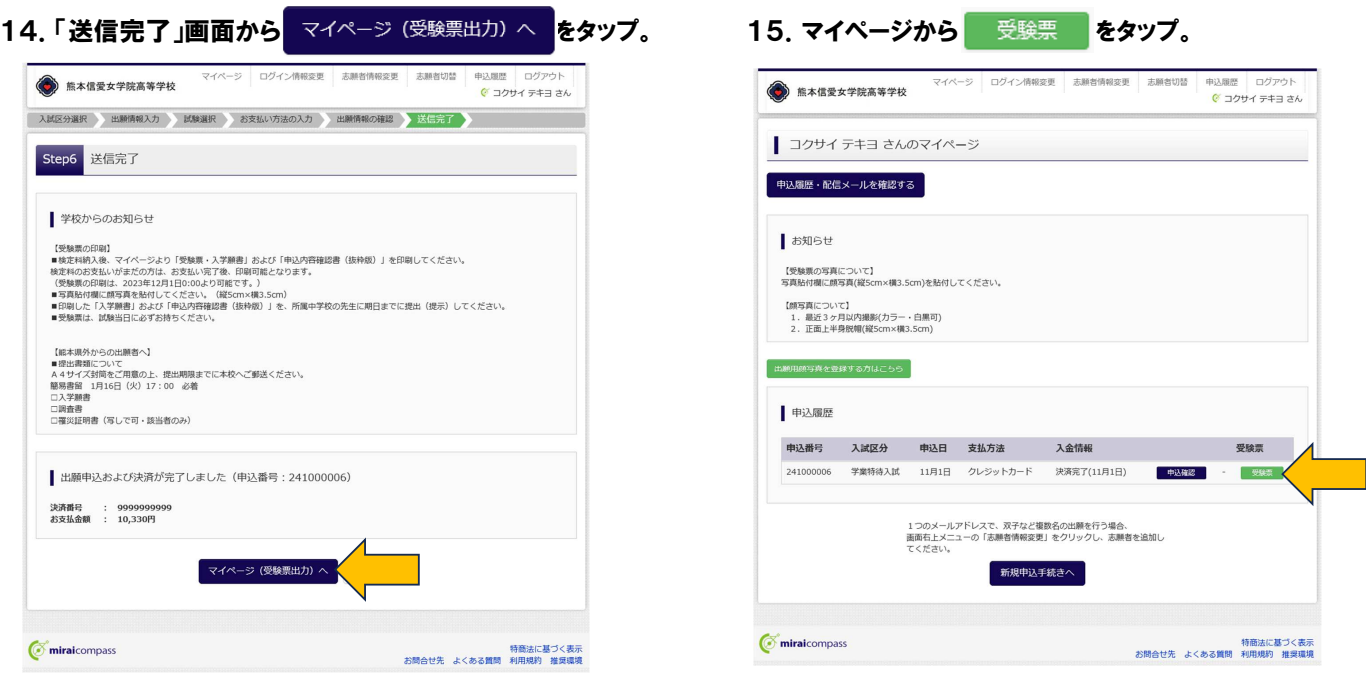

※コンビニエンスストアや、ペイジー対応ATMをご利用 の場合は、支払い後にマイページへログインしてください。

16.受験票を印刷します。「入学願書」は切り取り、写真を貼って担任の先生に提出してください。 「受験票」は受験生の手元で保管し、試験当日に持参してください。

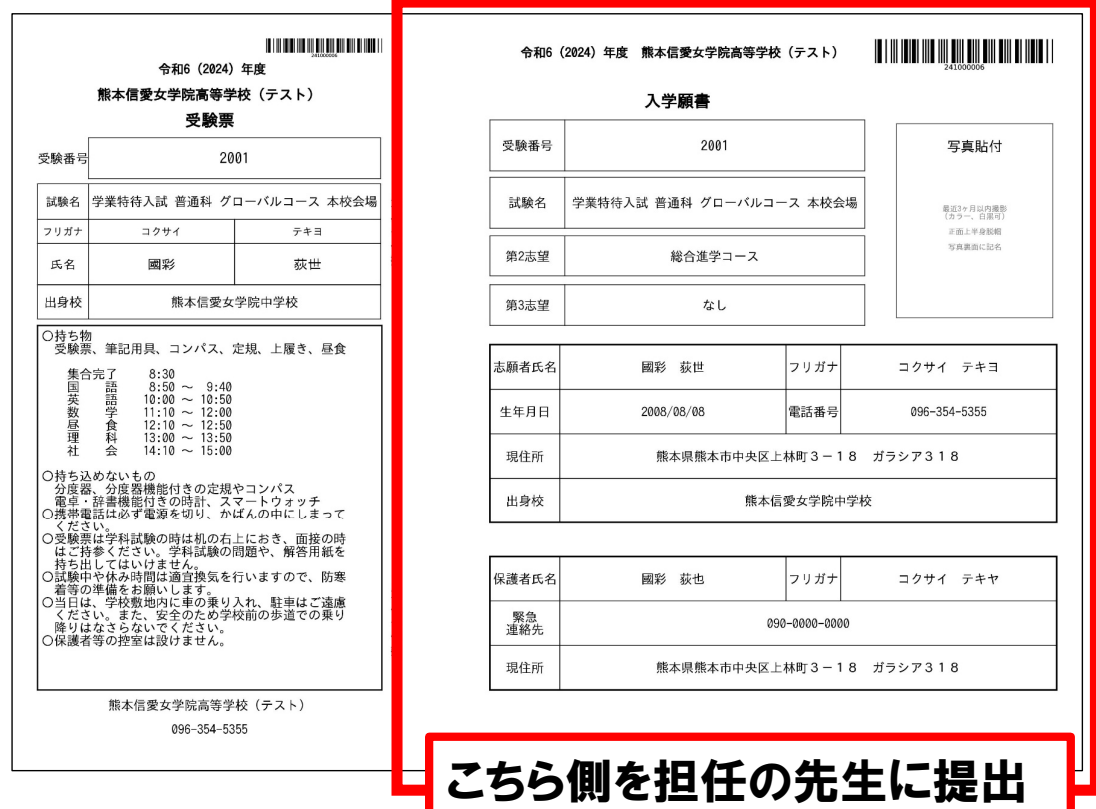